# LINKHUB LTE cat7 Home Station

# **Käyttöopas**

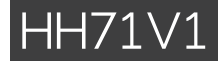

# Sisällysluettelo

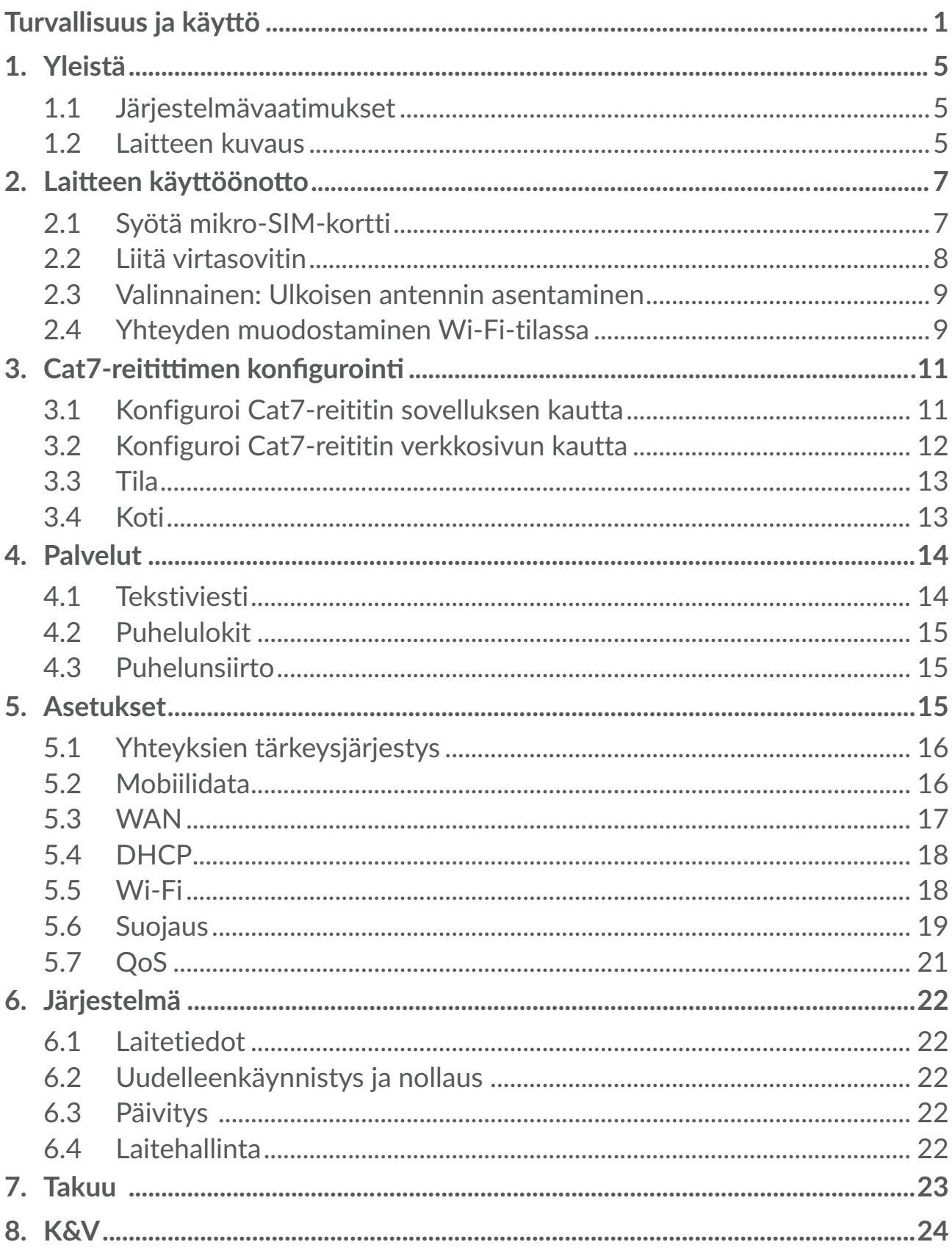

# <span id="page-2-0"></span>**Turvallisuus ja käyttö**

Lue tämä luku huolellisesti ennen laitteen käyttämistä. Valmistaja ei ole missään vastuussa vahingoista, jotka voivat aiheutua sopimattomasta tai näiden ohjeiden vastaisesta käytöstä.

# **KÄYTTÖEHDOT:**

Katkaise laitteesta virta, ennen kuin astut lentokoneeseen.

Katkaise laitteesta virta terveydenhoitolaitoksissa erikseen osoitettuja alueita lukuun ottamatta. Monien nykyisin yleisesti käytettävien laitteiden tapaan laitteet voivat häiritä muita sähkö- tai elektroniikkalaitteita tai radiotaajuuksia käyttäviä laitteita.

Katkaise laitteesta virta, kun olet kaasujen tai syttyvien nesteiden läheisyydessä. Noudata tarkasti kaikkia polttoainevarastoissa, huoltoasemilla, kemiantehtaissa tai muissa räjähdysalttiissa ympäristöissä olevia varoituksia ja ohjeita.

Kun laite on kytketty päälle, se tulee pitää vähintään 20 cm päässä kehosta.

Kun laite kytketään päälle, se tulee pitää ainakin 15 cm mistään lääketieteellisestä laitteesta kuten sydämentahdistimesta, kuulolaitteesta tai insuliinipumpusta jne.

Estä lapsilta laitteen käyttö ja/tai pelien pelaaminen laitteella ilman valvontaa.

Jos laitteessa on irrotettava kansi, ota huomioon, että laitteen sisältämät aineet voivat aiheuttaa allergisen reaktion.

Jos laitteen runko on yksiosainen, takakantta ei voi irrottaa. Jos purat laitteen, takuu raukeaa.

Käsittele laitetta aina huolellisesti ja säilytä sitä puhtaassa ja pölyttämässä paikassa.

Älä jätä laitetta alttiiksi epäedulliselle säälle tai ympäristöoloille (esimerkiksi ilmankosteus, sade, imeytyvät nesteet, pöly tai meri-ilma). Valmistajan suosittelema käyttölämpötila on -20 – +45 °C (-4 – +113 °F).

Älä avaa laitetta, pura sitä osiin tai yritä korjata sitä itse.

Älä pudota, heitä tai taivuta laitetta.

Älä maalaa laitetta.

Käytä vain sovittimia ja lisävarusteita, joita TCL Communication Ltd. ja sen tytäryhtiöt suosittelevat ja jotka ovat yhteensopivia laitemallin kanssa. TCL Communication Ltd. tai sen tytäryhtiöt eivät ole vastuussa korvausvaatimuksista, jotka aiheutuvat muiden sovittimien aiheuttamista vahingoista.

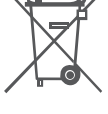

Tämä laitteessa ja lisävarusteissa oleva merkki tarkoittaa, että kyseiset tuotteet on niiden käyttöiän lopussa vietävä jätteenkeräyspisteeseen:

- kunnalliset jätteenkäsittelykeskukset, joissa on erilliset astiat tällaisia laitteita varten

- myymälöissä olevat keräysastiat.

Sen jälkeen tuotteet kierrätetään niin, että ympäristöön ei pääse haitallisia aineita, ja osat voidaan käyttää uudelleen.

#### **Euroopan unionin maissa:**

Nämä keräyspisteet ovat maksuttomia.

Kaikki tuotteet, joissa on tämä merkki, on toimitettava näihin keräyspisteisiin.

#### **Muilla kuin Euroopan unionin lainkäyttöalueilla:**

Laitteita, joissa on tämä merkki, ei saa sijoittaa tavallisiin jäteastioihin, jos lainkäyttöalueella tai maantieteellisellä alueella on sopivia kierrätys- ja keräyslaitoksia. Sen sijaan ne on toimitettava keräyspisteisiin kierrätettäviksi.

### **Sovittimet:**

Verkkovirtakäyttöisten sovittimien käyttölämpötila on: 0–40 °C.

Laitteeseen suunnitellut sovittimet ovat informaatioteknisten laitteiden ja toimistolaitteiden käytön turvallisuusstandardin mukaisia. Ne ovat myös ekologiselle suunnittelulle asetettavia vaatimuksia koskevan direktiivin 2009/125/EY mukaisia.

Erilaisten sähköisten ominaisuuksien takia tietyllä lainkäyttöalueella ostettu sovitin ei välttämättä toimi jollakin toisella lainkäyttöalueella. Latureita tulee käyttää vain niille tarkoitetuilla alueilla.

### **Radioaallot**

Todistus kansainvälisten standardien (ICNIRP) tai eurooppalaisen direktiivin 2014/53/EU (RED) vaatimustenmukaisuudesta vaaditaan kaikilta laitemalleilta, ennen kuin ne voidaan tuoda markkinoille. Käyttäjän ja muiden henkilöiden terveyden ja turvallisuuden suojaaminen on näiden standardien tai tämän direktiivin oleellinen vaatimus.

TÄMÄ LAITE ON KANSAINVÄLISTEN RADIOAALLOILLE ALTISTUMISTA KOSKEVIEN OHJEIDEN MUKAINEN.

Tämä laite on radiolähetin ja -vastaanotin. Se ei ylitä kansainvälisen ohjeiston suosittelemia radioaalloille (radiotaajuisille sähkömagneettisille kentille) asetettuja altistumisen enimmäisarvoja. Ohjeiston on laatinut ICNIRP, joka on itsenäinen tieteellinen organisaatio. Ohjeiston huomattava turvamarginaali varmistaa kaikkien henkilöiden turvallisuuden iästä ja terveydentilasta riippumatta.

Maailman terveysjärjestö on todennut, että nykyiset tutkimustulokset eivät osoita tarvetta erityisille varotoimille mobiililaitteiden käyttöä varten. He suosittelevat, että jos olet kiinnostunut edelleen vähentämään altistustasi, voit tehdä sen helposti rajoittamalla käyttöä tai pitämällä laitteen kauempana päästäsi ja vartalostasi.

Lisätietoja sähkömagneettisista kentistä ja terveydestä on seuraavassa sivustossa: http://www.who.int/peh-emf.

Laitteessasi on sisäinen antenni. Vältä antennin koskettamista ja vahingoittamista, jotta se toimii parhaalla mahdollisella tavalla.

### **Lisenssit**

Wi-Fi-logo on Wi-Fi Alliancen sertifiointimerkki

Tätä laitetta voidaan käyttää kaikissa Euroopan maissa. Taajuusalue 5150–5350 MHz on rajoitettu vain sisätilakäyttöön.

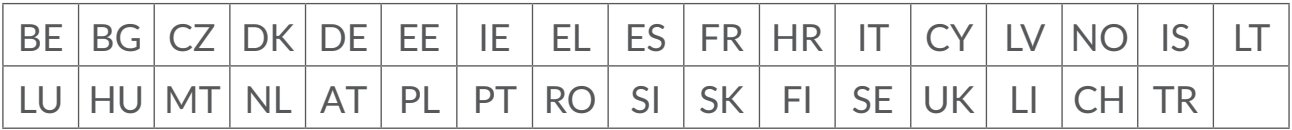

Huomautamme täten, että loppukäyttäjän takuu aineettomien oikeuksien rikkomisesta rajoittuu ainoastaan EU:n/ETA:n/Sveitsin alueelle.

Jos, ja siinä laajuudessa kuin, Tuote viedään, otetaan mukaan tai sitä käytetään loppuasiakkaan toimesta EU:n/ETA:n/Sveitsin ulkopuolella, kaikki valmistajan ja/tai sen toimittajan tuotteeseen liittyvät vastuut, takuu ja korvausvelvollisuus raukeavat (sisältäen kaikki korvaukset liittyen aineettomien oikeuksien loukkauksiin).

### **Yleisiä tietoja**

**Internet-osoite:** www.alcatelmobile.com

**Puhelinnumero:** katso "PALVELUT"-lehtistä tai mene verkkosivustollemme.

**Valmistaja:** TCL Communication Ltd.

**Osoite:** 5/F, Building 22E, 22 Science Park East Avenue, Hong Kong Science Park, Shatin, NT, Hong Kong.

Tämä radiolaite toimii seuraavilla taajuusalueilla ja radiotaajuisilla maksimilähetystehoilla:

GSM850/900: 34 dBm

GSM1800/1900: 32 dBm

UMTS 1/3/8: 24 dBm

LTE B1/B3/B20/B28: 25 dBm

LTE B7: 25,65 dBm

LTE B8: 24,5 dBm

LTE B38: 25,4 dBm

802.11 b ≤ 20 dBm

802.11 g/n ≤ 18 dBm

802.11 a/ac ≤ 18 dBm

#### **Määräyksiin liittyvät tiedot**

TCL Communication Ltd. vahvistaa täten, että Alcatel HH71V1 -tyypin radiolaite on direktiivin 2014/53/EU vaatimusten mukainen.

#### **Lisätietoja**

EU-vaatimustenmukaisuusvakuutuksen koko teksti on saatavana internetosoitteessa http://www.alcatelmobile.com/EU\_doc.

Kuvaus lisälaitteista ja tarvikkeista, sisältäen ohjelmistot, jotka mahdollistavat radiolaitteen toiminnan halutulla tavalla, on saatavana EUvaatimustenmukaisuusvakuutuksen koko tekstin yhteydessä internetosoitteessa http://www.alcatelmobile.com/EU\_doc

### **Ilmoitus**

Käyttöoppaassa olevien kuvausten ja laitteen toiminnan välillä voi olla tiettyjä eroja, jotka johtuvat laitteen ohjelmiston versiosta tai tietyn operaattorin palveluista.

TCL Communication Ltd. ei ole laillisesti vastuussa tällaisista mahdollisista eroista eikä niiden mahdollisista seurauksista. Tässä laitteessa voi olla aineistoja, mukaan lukien sovelluksia ja ohjelmistoja suoritettavassa muodossa tai lähdekoodimuodossa, jotka kolmannet osapuolet ovat toimittaneet sisällytettäviksi tähän laitteeseen ("Kolmansien osapuolten aineistot"). Kaikki Kolmansien osapuolten aineistot laitteessa tarjotaan sellaisina kuin ne ovat, ilman mitään ilmaistua tai epäsuoraa takuuta. Ostaja hyväksyy, että TCL Communication Ltd. on täyttänyt mobiililaitteiden ja laitteiden valmistajana kaikki laatuvelvoitteensa immateriaalioikeuksien noudattamiseksi. TCL Communication Ltd. ei missään tilanteessa ole vastuussa Kolmansien osapuolten aineistojen toimintakyvyttömyydestä tai toiminnan epäonnistumisesta tässä laitteessa tai yhdessä minkä tahansa muun laitteen kanssa. Lain sallimassa laajuudessa TCL Communication Ltd. ei ole vastuussa mistään korvausvaatimuksista, haasteista, kanteista tai oikeudenkäynneistä ja erityisesti rajoituksetta mihin tahansa vastuuteorioihin pohjautuvista, vahingonkorvauslakeihin liittyvistä oikeudenkäynneistä, jotka seuraavat tällaisten Kolmansien osapuolten

<span id="page-6-0"></span>aineistojen mistä tahansa käytöstä tai käyttöyrityksistä. Lisäksi laitteissa oleviin Kolmansien osapuolten aineistoihin, jotka TCL Communication Ltd. toimittaa maksutta, voi tulevaisuudessa liittyä maksullisia päivityksiä; TCL Communication Ltd. torjuu kaikki tällaisia lisäkustannuksia koskevat vastuut, jotka ostaja kantaa yksin. TCL Communication Ltd. ei ole missään vastuussa minkään sovelluksen puuttumisesta, koska sovellusten saatavuus määräytyy käyttömaan ja ostajan käyttämän operaattorin mukaan. TCL Communication Ltd. pidättää oikeuden milloin tahansa lisätä tai poistaa Kolmansien osapuolten materiaalia laitteistaan ilman ennakkoilmoitusta; missään tilanteessa TCL Communication Ltd. ei ole vastuussa ostajalle mistään sellaisen poistamisen seurauksista.

# **1. Yleistä**

Tämän laitteen avulla pystyt jakamaan suojatun mobiiliverkkoyhteyden käyttäen Wi-Fiä tai ethernet-kaapelia. Wi-Fiä tukevat laitteet (PC:t, älypuhelimet, tabletlaitteet, pelilaitteet jne.) voivat käyttää Internetiä yhdistymällä Cat7-reitittimeen. Parhaan signaalin saamiseksi laite kannattaa sijoittaa lähelle ikkunaa. Kokeile muutamaa eri sijaintia, kunnes löydät parhaan signaalin.

### **1.1 Järjestelmävaatimukset**

Tämä Cat7-reititin on yhteensopiva Wi-Fi-laitteiden kanssa, jotka tukevat 2,4 GHz:n (802.11 b/g/n) tai 5 GHz:n (802.11 a/ac) tekniikoita ja joissa on verkkoselain.

### **1.2 Laitteen kuvaus**

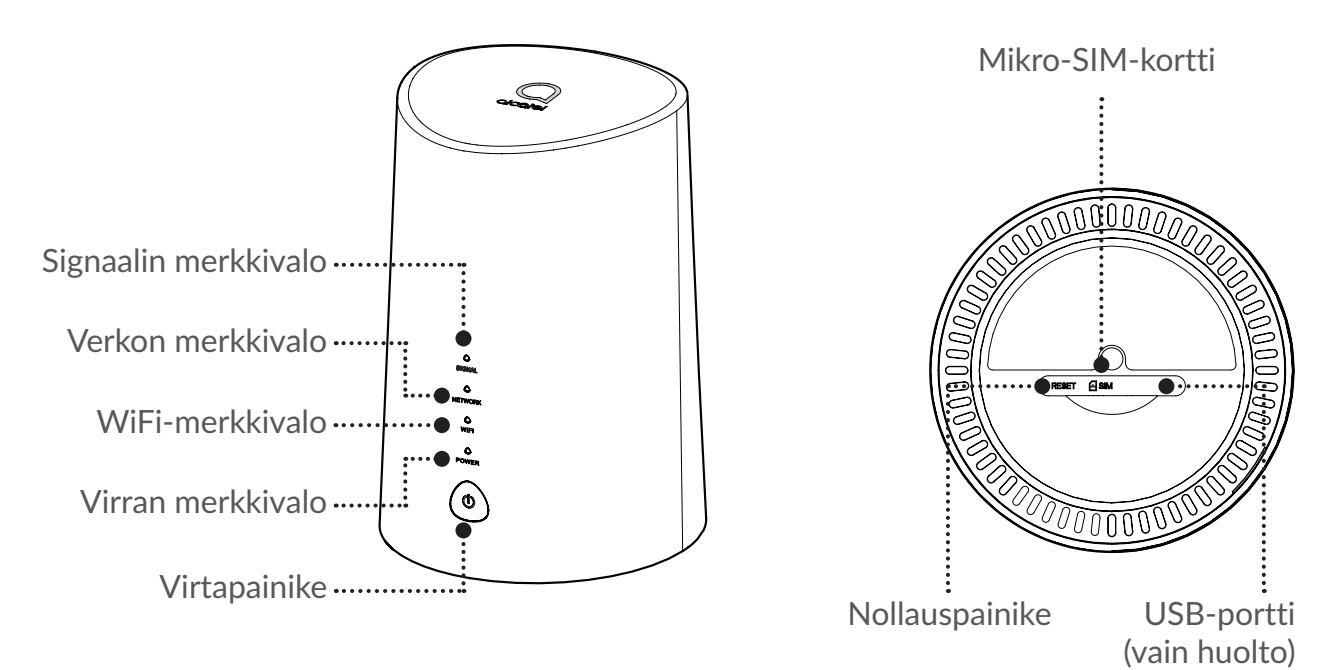

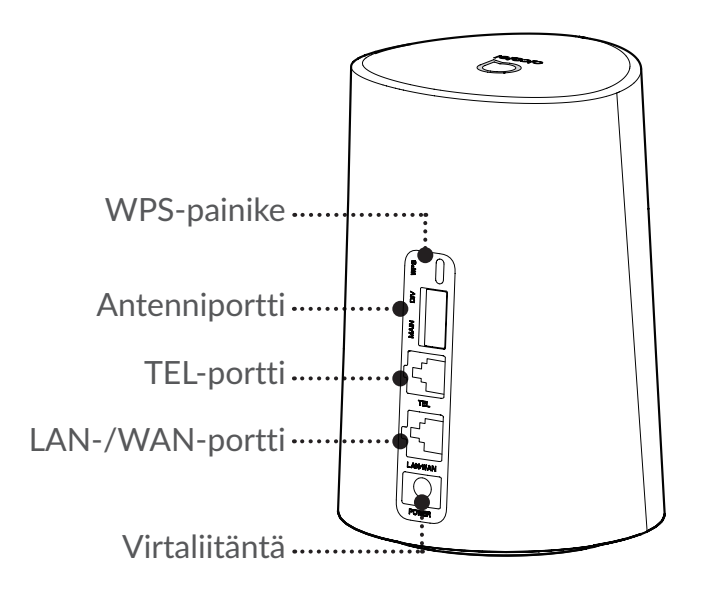

#### **Virtapainike**

- Kun Cat7-reitittimesi liitetään pistorasiaan, se käynnistyy automaattisesti.
- Kytke laitteen virta pois päältä painamalla virtapainiketta pohjassa 3 sekunnin ajan.
- Kytke laitteen virta päälle painamalla virtapainiketta pohjassa 1 sekunnin ajan.

#### **WPS-painike**

Ota WPS käyttöön painamalla WPS-painiketta pohjassa 3 sekunnin ajan. Wi-Fin merkkivalo alkaa vilkkumaan sinisenä. Paina sitten WPS-painiketta laitteessa, jonka haluat yhdistää, kahden minuutin sisällä. Cat7-reitittimesi määrittää automaattisesti verkkoasetukset laitteessa, johon haluat yhdistää.

#### **Nollauspainike**

Paina paperiliittimellä tai tylpällä neulalla nollauspainiketta varovasti painettuna 3 sekunnin ajan. Kaikki merkkivalot syttyvät, sammuvat ja lopulta syttyvät uudelleen, kun nollaus on suoritettu. Voit nollata laitteen myös verkkokäyttöliittymässä.

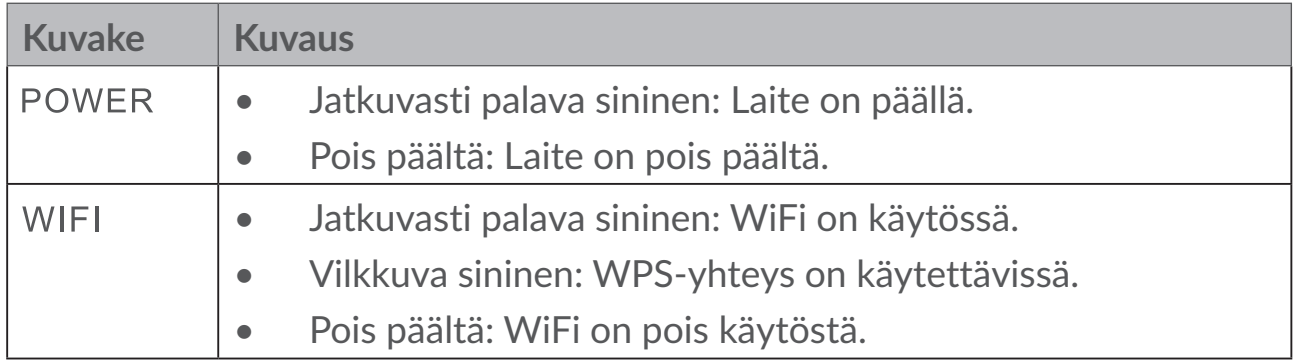

#### **Merkkivalojen kuvaus**

<span id="page-8-0"></span>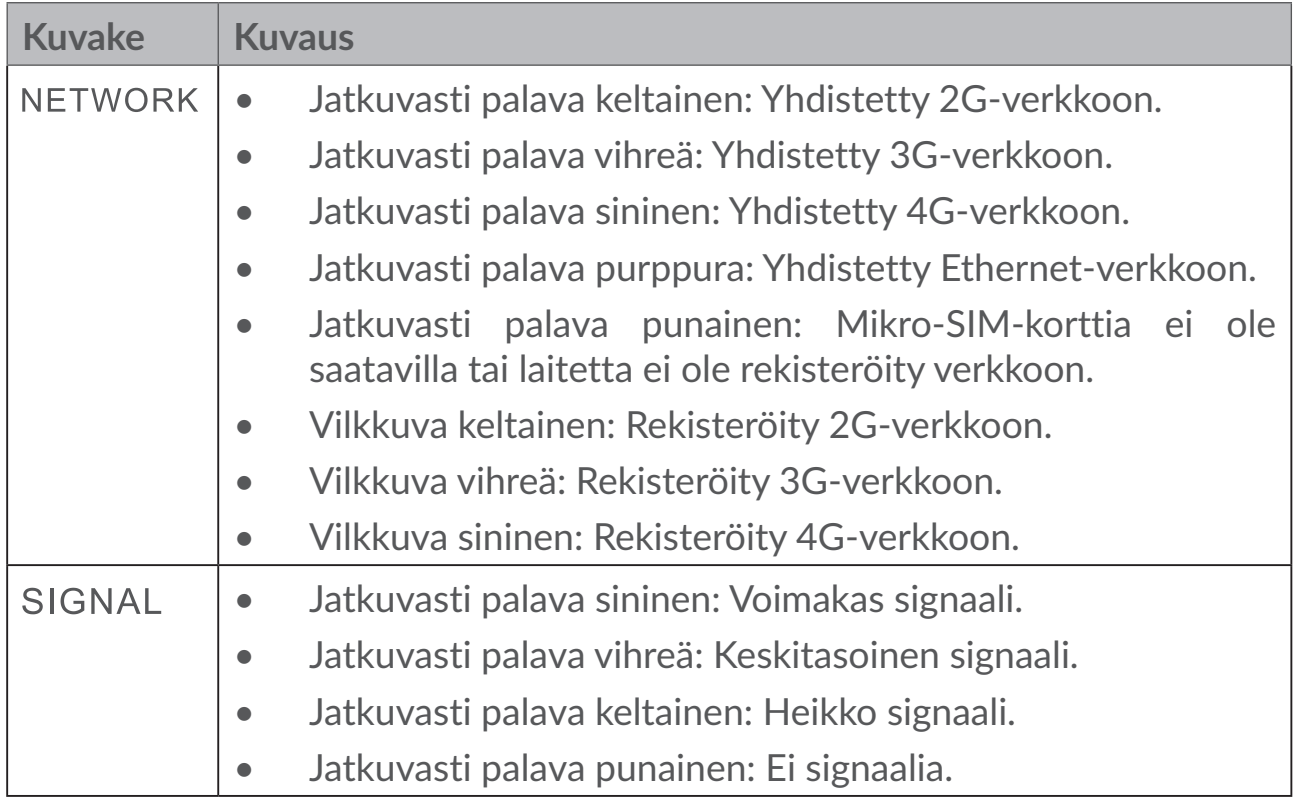

#### **Ohjelmistopäivitykset**

Kun laite lataa ja asentaa ohjelmistopäivityksiä, laitteen LED-valot vilkkuvat järjestyksessä: **VIRTA** > **WIFI** > **VERKKO** > **SIGNAALI**.

Älä sammuta Cat7-reititintä tänä aikana, sillä se saattaa aiheuttaa laitteen toimintahäiriön.

# **2. Laitteen käyttöönotto**

### **2.1 Syötä mikro-SIM-kortti**

Noudata 3 alla olevassa kuvassa näytettyä vaihetta.

- 1) Avaa mikro-SIM-kortin kansi.
- 2) Asenna mikro-SIM-kortti SIM-korttipaikkaan. (Vain mikro-SIM-kortti)
- 3) Sulje mikro-SIM-kortin kansi.

Älä poista mikro-SIM-korttia, kun Cat7-reititin on käytössä. Sen poistaminen vaikuttaa laitteesi toimivuuteen, ja mikro-SIM-kortilla olevat tiedot voivat kadota.

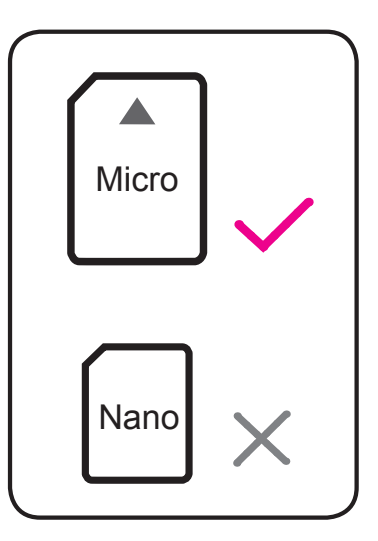

<span id="page-9-0"></span>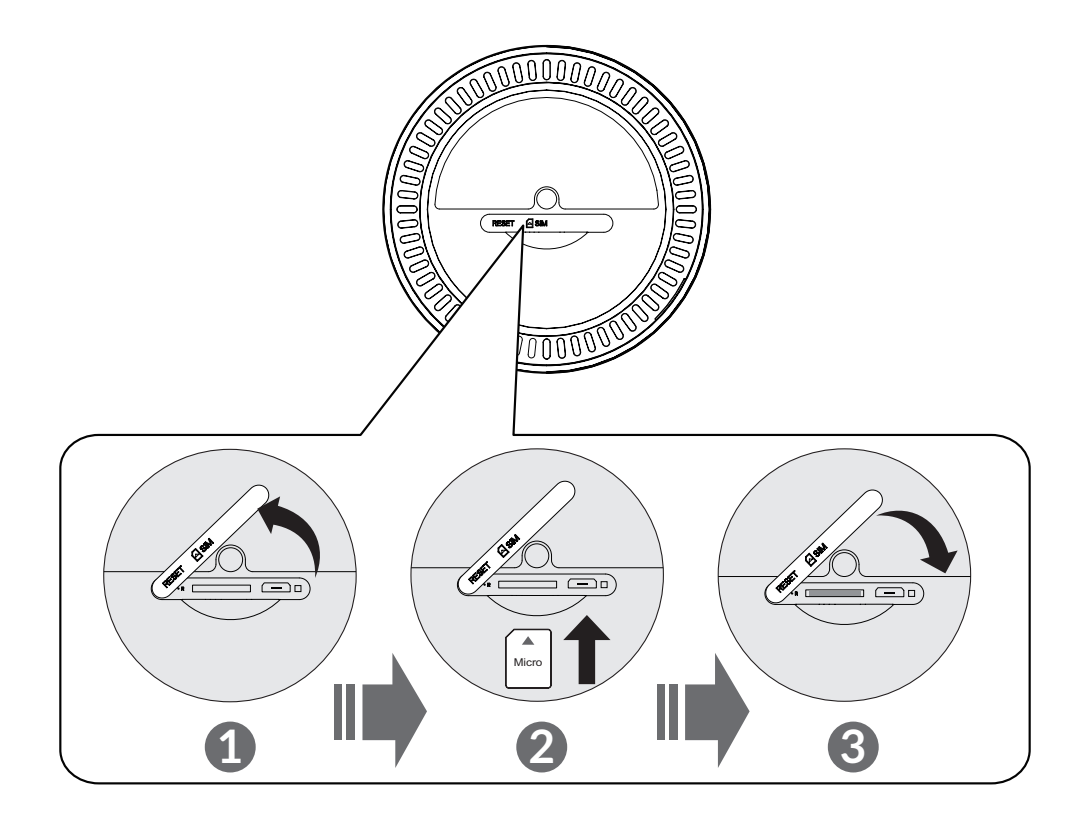

### **2.2 Liitä virtasovitin**

Noudata alla olevan kuvan ohjeita virtasovittimen liittämiseksi. Kun Cat7 reitittimesi liitetään pistorasiaan, se käynnistyy automaattisesti.

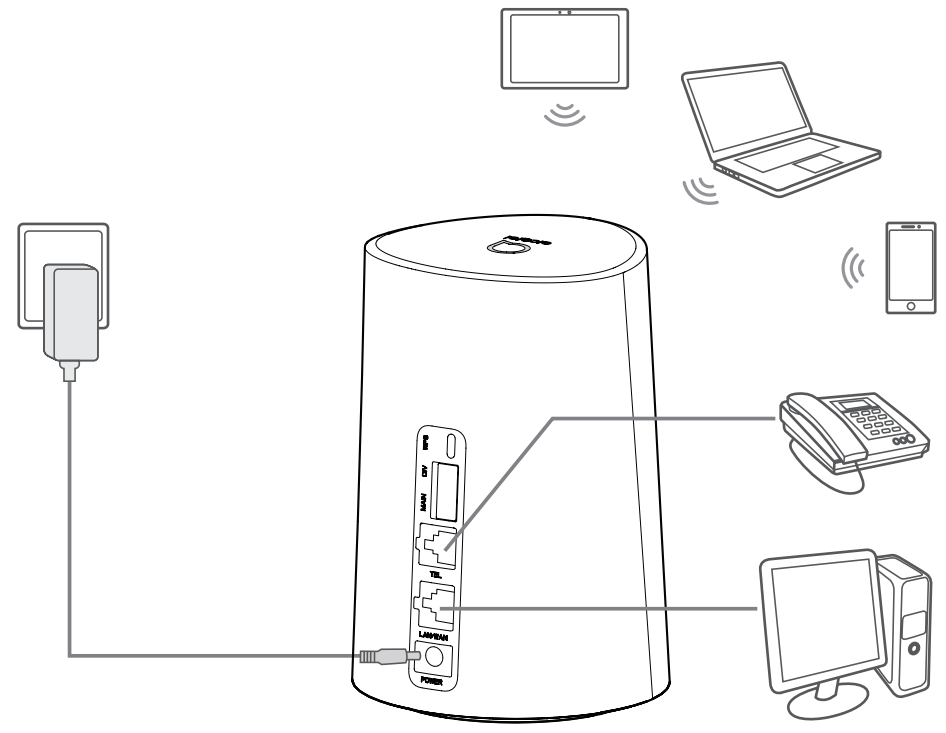

<span id="page-10-0"></span>Radiosignaalien aiheuttamien häiriöiden välttämiseksi sijoita Cat7-reititin vähintään metrin päähän puhelimista ja muista sähkölaitteista.

### **2.3 Valinnainen: Ulkoisen antennin asentaminen**

Sellaisilla alueilla, joissa on huono signaalin vastaanotto, liitä ulkoiset antennit kahteen "Main ja DIV" -tekstillä merkittyyn porttiin parantaaksesi signaalin vahvuutta.

**Varoitus:** 

Varmista ennen ulkoisten antennien asentamista, että Cat7-reitittimesi on pois päältä ja irrotettu pistorasiasta.

Ulkoiset antennit saa asentaa vain pätevä asentaja.

Käytä vain laitteen valmistajan toimittamia antenneja.

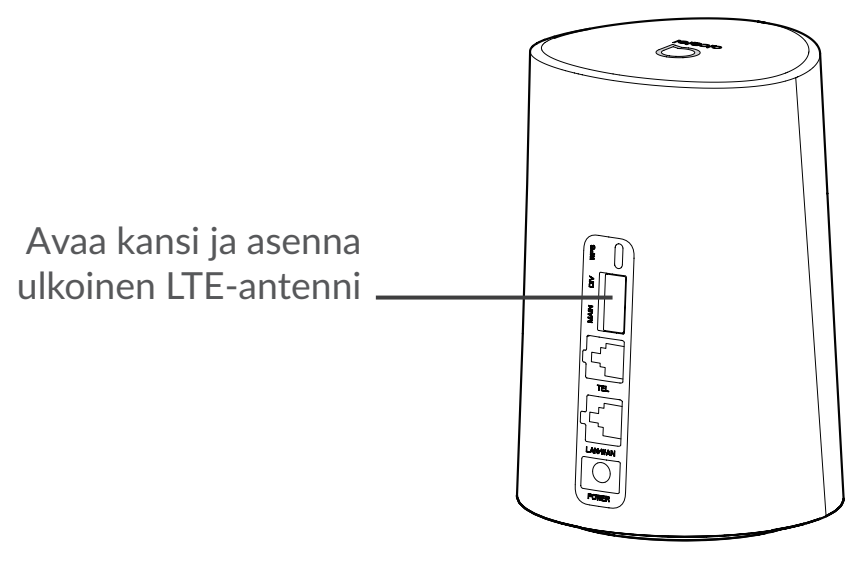

### **2.4 Yhteyden muodostaminen Wi-Fi-tilassa**

**Vaihe 1:** Ota Wi-Fi käyttöön Cat7-reitittimessä.

Kun Wi-Fin merkkivalo palaa jatkuvasti sinisenä, Wi-Fi on käytössä.

**Vaihe 2:** SSID:n ja Wi-Fi-salasanan tallentaminen.

Oletus-SSID ja -Wi-Fi-salasana löytyvät laitteen tarrasta, joka sijaitsee Cat7 reitittimen pohjassa.

Jotta luvattomat osapuolet eivät pääse käyttämään Wi-Fi-verkkoasi, on suositeltavaa, että vaihdat SSID:n ja Wi-Fi-salasanan aika ajoin. Saat lisätietoja lukemalla Käyttöpppaan, joka löytyy verkkokäyttöliittymästä.

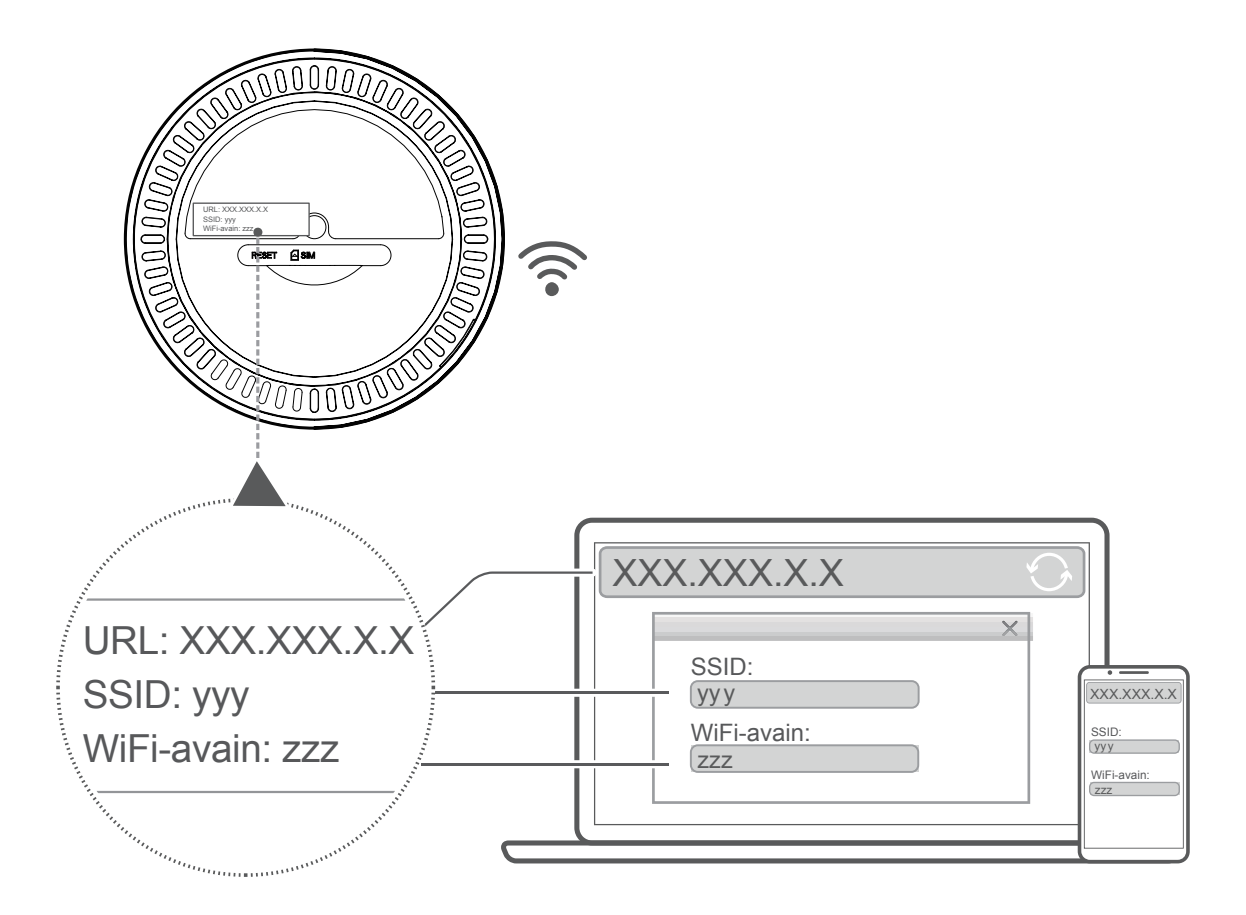

**Vaihe 3:** Wi-Fi-yhteyden muodostaminen

#### **Wi-Fi-yhteyden muodostaminen manuaalisesti:**

- 1) Hae Wi-Fiä tukevalla laitteella langattomia verkkoja.
- 2) Yhdisty verkkoon, jonka nimi täsmää laitteen tarrasta löytyvän SSID:n kanssa.
- 3) Kun verkko pyytää salasanaa, syötä laitteen tarrasta löytyvä Wi-Fi-salasana (tämä on merkkikokoriippuvainen). Laitteesi ilmoittaa, kun yhteys on muodostettu.

#### **Wi-Fi-yhteyden muodostaminen WPS:n kautta:**

Laitteesi tulee tukea WPS-tekniikkaa. WPS-yhteyden muodostamiseen on kolme tapaa.

#### **Vaihtoehto 1**: WPS-painike

- 1) Varmista, että Wi-Fi on otettu käyttöön laitteessa ja ota WPS käyttöön.
- 2) Pidä WPS-painiketta painettuna 3 sekunnin ajan. Wi-Fin merkkivalo alkaa vilkkumaan sinisenä.
- 3) Laitteesi pitäisi yhdistyä verkkoon automaattisesti.

#### **Vaihtoehto 2: WPS-painike**

- <span id="page-12-0"></span>1) Ota WPS-toiminto käyttöön älylaitteessasi (tukee vain Android-laitteita) ja kirjoita WPS-salasana muistiin.
- 2) Avaa WPS-sivu verkkokäyttöliittymässä (siirry kohtaan Asetukset > Wi-Fi > WPS).
- 3) Syötä WPS-salasana verkkokäyttöliittymässä ja napsauta **Käytä**.
- 4) Laitteesi pitäisi yhdistyä verkkoon automaattisesti.

#### **Vaihtoehto 3: PBC**

- 1) Avaa WPS-sivu verkkokäyttöliittymässä (Mene kohtaan **Asetukset** > **Wi-Fi** > **WPS**).
- 2) Napsauta **PBC**.
- 3) Napsauta **Käytä**. WPS on nyt käytössä 2 minuutin ajan.
- 4) Ota WPS käyttöön laitteessasi, ja sen pitäisi yhdistyä verkkoon automaattisesti.

# **3. Cat7-reitittimen konfigurointi**

Cat7-reitittimen voi konfiguroida kahdella tavalla.

- Link Hub -sovellus
- Verkkosivu

### **3.1 Konfiguroi Cat7-reititin sovelluksen kautta**

Lataa ilmainen Alcatel Wi-Fi Link -sovellus hallitaksesi Cat7-reititintäsi.

- 1) Varmista, että laitteesi on yhdistetty internetiin.
- 2) Skannaa QR-koodi. Vaihtoehtoisesti voit myös hakea "Alcatel WiFi Link" -sovellusta App Storesta tai Google Play Storesta.
- 3) Lataa Alcatel Wi-Fi Link -sovellus App Storesta tai Google Play Storesta.
- 4) Napsauta Alcatel Wi-Fi Link -sovelluksen kuvaketta kirjautuaksesi hallintasivulle.

**Löydät oletussalasanan laitteen pohjassa olevasta merkinnästä.**

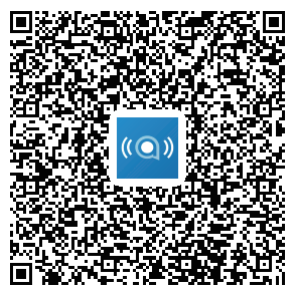

IOS | Android

### <span id="page-13-0"></span>**3.2 Konfiguroi Cat7-reititin verkkosivun kautta**

Verkkokäyttöliittymä on yhteensopiva seuraavien selainten kanssa:

- Mozilla Firefox
- Safari
- Internet Explorer 9.0 tai uudempi.
- Microsoft Edge
- Opera
- Google Chrome

### **3.2.1 Etusivulle kirjautuminen**

- 1) Avaa verkkoselaimesi.
- 2) Syötä<http://192.168.1.1> selaimen osoitekenttään ja paina enter-näppäintä. Etusivu avautuu, kuten alla olevassa kuvassa näkyy.
- 3) Kirjaudu sisään muuttaaksesi Cat7-Wi-Fi-laitteen SSID:tä ja salasanaa, tai muuta muita perusasetuksia.

Löydät oletussalasanan laitteen pohjassa olevasta merkinnästä.

**Huomautus:** Sinun on pakko vaihtaa oletussalasana turvallisuuden parantamiseksi.

### **3.2.2 Verkkokäyttöliittymän tilapalkkisivu**

#### **Tilapalkin kuvakkeet**

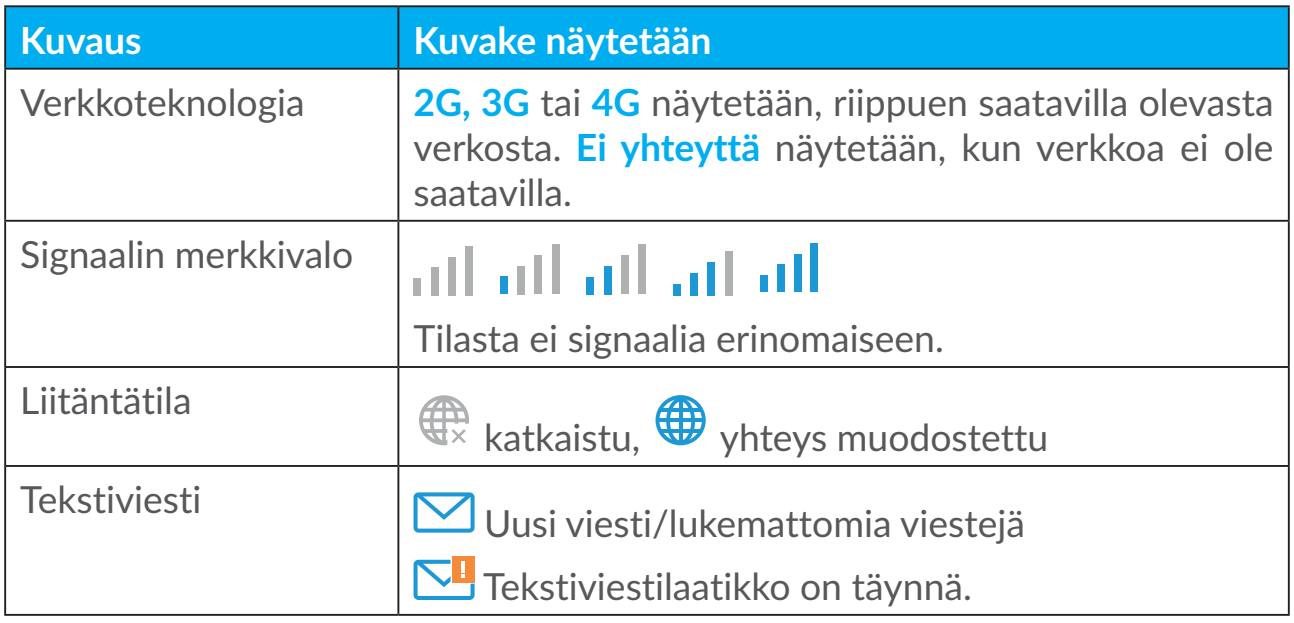

<span id="page-14-0"></span>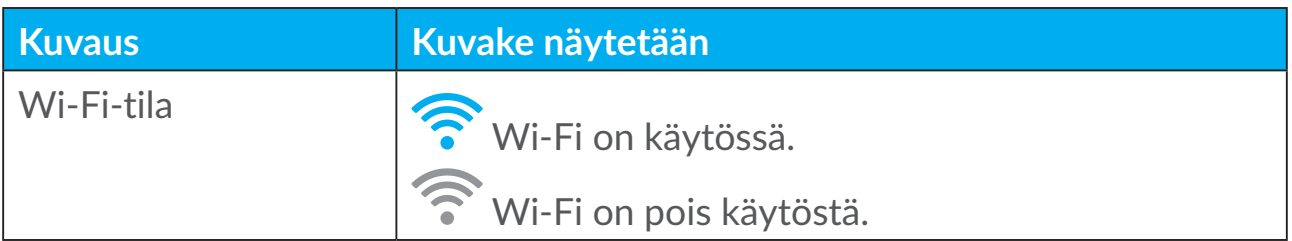

### **3.3 Tila**

Tilan avulla voit katsoa laitteesi yhteystietoja, kuten Internet- (SIM) ja Ethernetyhteyden (WAN) tietoja.

### **3.4 Koti**

### **3.4.1 Tila**

Tilan avulla pystyt katsomaan laitteesi tietoja, kuten internet-yhteyden, LANin, WANin ja Wi-Fin tilan. Täällä voit muodostaa yhteyden, katkaista yhteyden tai muuttaa laitteen SSID:tä.

### **3.4.2 Tilastotiedot**

Täällä voidaan tarkastella Internet-tilastotietoja sekä nykyisestä istunnostasi että koko kuukauden verkkoliikenteestä yhteensä.

**Huomautus:** Nämä luvut ovat vain viitteellisiä.

Myös LAN- ja Wi-Fi-tilastotietoja voidaan tarkastella.

### **3.4.3 Laitteen käyttöoikeus**

Hallinnoi liitettyjen laitteiden pääsyä Internetiin ja estä laitteita tai poista niiden esto.

### **3.4.4 Asennusohjelma**

Täällä voit tehdä muutoksia perusyhteysasetuksiin ja ottaa käyttöön/poistaa käytöstä verkkovierailun.

Seuraavalla sivulla voit muuttaa SSID:tä tai ottaa käyttöön/poistaa käytöstä 2,4 GHz- tai 5 GHz tilan.

Viimeisellä sivulla voit asettaa Wi-Fi-suojauksen ja muuttaa Wi-Fi-salasanaa.

# <span id="page-15-0"></span>**4. Palvelut**

Voit siirtyä kohtaan **Palvelut** ja napsauttaa haluamiasi kohteita. Tähän osioon kuuluvat seuraavat kohteet:

### **4.1 Tekstiviesti**

**Saapuneet-kansio:** Näyttää saapuneet viestit.

**Lähtevät-kansio:** Näyttää onnistuneesti lähetetyt viestit.

**Luonnokset:** Lähettämättömät viestit tallennetaan tänne.

**Uusi viesti:** Kirjoita uusi viesti.

**Tekstiviestiasetukset:** Konfiguroi viestien asetukset.

#### **Tekstiviestien lukeminen:**

Napsauta vasemmalla hiiren painikkeella viestin sisältöä, jonka haluat lukea.

#### **Tekstiviestien lähettäminen:**

- 1) Napsauta **Tekstiviesti**.
- 2) Napsauta vasemmalla hiiren painikkeella **Uusi viesti**.
- 3) Syötä vastaanottajan numero ja viestin sisältö.
- 4) Napsauta **Lähetä**.

**Huomaa**: Viestit voidaan tallentaa **Luonnoksiin** napsauttamalla **Tallenna**. Tekstiviestiä ei voida lähettää usealle vastaanottajalle samanaikaisesti.

#### **Tekstiviestin edelleenlähetys:**

- 1) Napsauta edelleenlähetettävän viestin sisältöä.
- 2) Napsauta **Lähetä edelleen**.
- 3) Syötä uuden vastaanottajan numero.
- 4) Napsauta **Lähetä**.

#### **Tekstiviestiin vastaaminen:**

- 1) Napsauta vasemmalla hiiren painikkeella saapuneet-kansiossasi olevaa viestiä, johon haluat vastata.
- 2) Napsauta **Vastaa**.
- 3) Syötä sisältö, jonka haluat lähettää.
- 4) Napsauta **Lähetä**.

#### <span id="page-16-0"></span>**Tekstiviestin poistaminen:**

- 1) Etsi poistettava viesti joko saapuneet-, lähetetyt- tai luonnokset-kansiosta.
- 2) Rastita oikealla oleva rivi viesteistä, jotka haluat poistaa.
- 3) Napsauta **Poista**.

#### **Kaikkien tekstiviestien poistaminen:**

- 1) Napsauta hiiren vasemmalla painikkeella rivin yläosaa valitaksesi kaikki.
- 2) Napsauta **Poista**.

#### **Tekstiviestien lähetysraporttien käyttöönotto:**

- 1) Napsauta **Tekstiviestiasetukset**.
- 2) Valitse **Ota käyttöön**.

**Tekstiviestien lähetysraporttien poistaminen käytöstä:**

- 1) Napsauta **Tekstiviestiasetukset**.
- 2) Napsauta **Poista käytöstä**.

#### **Tekstiviestiasetukset:**

**Tekstiviestien lähetysraportit:** Voit ottaa lähetysraportit käyttöön tai poistaa ne käytöstä täällä.

**Tekstiviestikeskus:** Tämä on esiasetus, eikä sitä voida muuttaa.

### **4.2 Puhelulokit**

Täällä voit tarkastella puheluhistoriaasi. Kun laite on yhdistetty, voit tarkastella kaikkia puhelulokeja, mukaan lukien saapuvia puheluita, lähteviä puheluita, vastaamattomia puheluita ja soitonsiirtoja.

### **4.3 Puhelunsiirto**

Sen avulla voit siirtää puhelusi toiseen puhelinnumeroon.

# **5. Asetukset**

Voit mennä **Asetukset**-kohtaan ja tehdä muutoksia seuraaviin:

**Yhteyksien tärkeysjärjestys Mobiilitiedonsiirto**

<span id="page-17-0"></span>**WAN DHCP Wi-Fi Suojaus Qos**

### **5.1 Yhteyksien tärkeysjärjestys**

Mobiilidata tarkoittaa SIM-kortin dataa.

WAN tarkoittaa Ethernet-dataa.

Jos valitset mobiilidatan ensisijaiseksi yhteydeksi, kun SIM-kortti on asennettuna ja WAN-portti on yhdistetty Ethernet-kaapelilla samaan aikaan, SIM-kortin dataa käytetään automaattisesti ensisijaisena yhteytenä. Jos valitset WANin ensisijaiseksi yhteydeksi, Ethernet toimii ensisijaisena yhteytenä.

### **5.2 Mobiilidata**

### **5.2.1 Verkkoyhteys**

Verkkoyhteys antaa sinun konfiguroida yhteystilan, verkkovierailun ja IP-tilan.

### **5.2.2 Profiilin hallinta**

Profiilin hallinnassa pystyt asettamaan uusia APN-profiileja tai muokata/poistaa nykyisiä profiileja.

#### **Uuden profiilin lisääminen**

1) Napsauta **Uusi**.

2) Syötä oikeat verkko-operaattorisi parametrit. Profiilin nimi, numero ja APN ovat minimivaatimuksia.

3) Napsauta **Tallenna**.

#### **Profiilin muokkaaminen:**

- 1) Valitse profiili profiilin hallintaluettelosta.
- 2) Napsauta **Muokkaa** muuttaaksesi parametrejä.
- 3) Napsauta **Tallenna**.

#### <span id="page-18-0"></span>**Profiilin poistaminen:**

- 1) Valitse profiili profiilin hallintaluettelosta.
- 2) Napsauta **Poista**.

**Huomaa**: Oletusprofiilia ei voi poistaa.

#### **Oletukseksi asettaminen:**

- 1) Valitse profiili profiilin hallintaluettelosta.
- 2) Napsauta **Aseta oletukseksi**.

**Huomaa**: Kun uusi profiili on asetettu oletukseksi, profiilin nimen viereen lisätään teksti (Oletus).

### **5.2.3 Verkkoasetukset**

Voit asettaa verkon haun tilan joko automaattiseksi tai manuaaliseksi ja muuttaa verkon tilaksi autom., vain 2G, vain 3G tai vain 4G. Muista napsauttaa **Käytä**, kun olet tehnyt muutoksia.

### **5.3 WAN**

### **5.3.1 WAN-tila**

Täällä voit tarkastella lisätietoja wide area networkista (WAN), mukaan lukien IP-osoitteen, aliverkkopeitteen, yhdyskäytävän, DNS-palvelimen jne.

### **5.3.2 WANin konfigurointi**

Täällä voit asettaa WAN-yhteystilan ja parametrit. Voit asettaa yhteystilaksi PPPoE tai staattinen IP-osoite.

**PPPoE:** PPPoE on lyhenne sanoista Point-to-Point Protocol over Ethernet. Tämä on verkkoprotokolla, jota käytetään pääasiassa DSL-palveluissa, joissa yksittäiset käyttäjät yhdistyvät modeemiin Ethernet-kaapeliyhteydellä. Syötä Internetpalveluntarjoajasi antama käyttäjänimi ja salasana ja napsauta **Käytä**.

**Staattinen IP-osoite:** Käytä Internetiä käyttäen kiinteää IP-osoitetta, aliverkkopeitettä, yhdyskäytävää, IP-osoitetta ja ensisijaista DNS-palvelinta. Internet-palveluntarjoajasi tulisi tarjota nämä kaikki.

### <span id="page-19-0"></span>**5.3.3 MAC Clone**

MAC Clone -toiminnolla useat asiakasohjelmat voivat yhdistää Cat7-reitittimeen ja käyttää Internetiä.

Nykyinen MAC-osoitteesi näkyy täällä. Napsauta **Nollaa** asettaaksesi uuden MAC-osoitteen. Napsauta **Kloonaa** kopioidaksesi isäntälaitteen MAC-osoitteen.

### **5.4 DHCP**

Dynamic Host Configuration Protocol (DHCP) on asiakasohjelma-/ palvelinprotokolla, joka antaa automaattisesti Internet-protokollan (IP) isännän. IP-osoite ja siihen liittyvät asetukset, kuten aliverkkopeite ja oletusyhdyskäytävä, määritetään automaattisesti. Valitse DHCP ja napsauta **Käytä**.

Yhdyskäytävän osoite on oletuksena 192.168.1.1.

Aliverkkopeite on oletuksena 255.255.255.0.

DHCP-palvelin määrittää automaattisesti IP-osoitteet laitteille verkossa. DHCPpalvelin on oletuksena pois käytöstä.

#### **DHCP-palvelimen ottaminen käyttöön**

DHCP: Jos DHCP-palvelin on käytössä, LinkHub määrittää IP-osoitteet siihen liitetyille laitteille.

#### **DHCP-palvelimen poistaminen käytöstä**

Jos DHCP-palvelin ei ole käytössä, LinkHub ei määritä IP-osoitteita siihen yhdistetyille laitteille ja jokaisen laitteen IP-osoitteet on syötettävä.

### **5.5 Wi-Fi**

### **5.5.1 Perusasetukset**

- SSID: Tämä on Wi-Fi-verkon nimi, ja sitä käytetään Wi-Fi-verkkosi tunnistamiseen. SSID voi olla 1–32 merkkiä pitkä.
- SSID-lähetys: Tämä on oletuksena käytössä.

**Huomautus:** Jos otat tämän pois käytöstä, SSID:tä ei enää näytetä ja se joudutaan syöttämään manuaalisesti.

- Suojaus: Voit valita suojauksen tyypin. Käytettävissä ovat vaihtoehdot Pois käytöstä, WEP, WPA, WPA2 tai WPA/WPA2.
- Salaus: Tämä on oletuksena Autom.-tilassa. Käytettävissä ovat vaihtoehdot TKIP, AES tai Autom.

<span id="page-20-0"></span>• Salasana: Täältä voit tarkastaa Wi-Fi-salasanasi.

### **5.5.2 Lisäasetukset**

**Maa/alue:**

- **Kanava:** Eri alueet käyttävät eri kanavia (Kanavat 1–11 FCC:ssä (Yhdysvallat)/IC:ssä (Kanada); Kanavat 1–13 ETSI:ssä (Eurooppa); Kanavat 1–13 MKK:ssa (Japani)).
- **802.11-tila:** Voit valita saatavilla olevista vaihtoehdoista pudotusvalikon kautta. 2,4 GHz:n tilassa tämä on oletuksena 802.11b/g/n. 5 GHz:n tilassa tämä on oletuksena 802.11a/ac.
- **AP-eristys:** Voit ottaa tämän toiminnon käyttöön tai pois käytöstä.
- **Kaistanleveys:** Voit valita saatavilla olevista vaihtoehdoista pudotusvalikon kautta. Tämä on oletuksena Autom.

### **5.5.3 WPS**

Wi-Fi Protected Setup (WPS) -standardia käytetään langattomien yhteyksien määrittämiseen helpolla tavalla.

#### **Laitteen yhdistäminen LinkHubiin PIN-koodin avulla.**

Personal Information Number (PIN) -tilassa voit yhdistää laitteen LinkHubin WiFiin syöttämällä laitteen PIN-koodin LinkHubin verkkohallintasivulle. Sitten voit käyttää Internetiä LinkHubin kautta.

#### **Laitteen yhdistäminen LinkHubiin PBC:n avulla.**

Push Button Configuration (PBC) -tilassa voit yhdistää laitteen LinkHubin WiFiin painamalla vain WPS-painiketta. Reitittimesi vastaanottaa käyttölupapyynnön asiakaslaitteelta 2 minuutin sisällä.

### **5.6 Suojaus**

### **5.6.1 PIN-koodin hallinta**

#### **Mikro-SIM-kortin PIN-koodin ottaminen käyttöön:**

- 1) Kun mikro-SIM-kortin PIN-koodi on pois käytöstä, napsauta
- 2) Syötä mikro-SIM-kortin PIN-koodi, joka sisältää 4–8 numeroa.
- 3) Napsauta **Käytä**.

**Mikro-SIM-kortin PIN-koodin poistaminen käytöstä:** 

- 1) Kun mikro-SIM-kortin PIN-koodi on käytössä, napsauta
- 2) Syötä nykyinen SIM-kortin PIN-koodi.
- 3) Napsauta **Käytä**.

#### **Mikro-SIM-kortin PIN-koodin vaihtaminen:**

- 1) Kun mikro-SIM-kortin PIN-koodi on käytössä, napsauta **Vaihda SIM-kortin PIN-koodi**.
- 2) Syötä vanha mikro-SIM-kortin PIN-koodi ja vahvista uusi mikro-SIM-kortin PIN-koodi.
- 3) Napsauta **Käytä**.

**Huomautus:** Jos mikro-SIM-kortin PIN-koodi syötetään väärin 3 kertaa, laite pyytää PUK-koodin. Saat sen soittamalla asiakaspalveluun numerossa 150, kun mikro-SIM-korttisi on käytössä.

### **5.6.2 WAN-yhteyskokeilu**

Turvallisuuden parantamiseksi laitteesi ei vastaa yhteyskokeiluihin, kun tämä toiminto on pois käytöstä.

### **5.6.3 LAN IP -suodatin**

Oletuksena Cat7-reitittimeesi yhdistetyt laitteet voivat käyttää Internetiä. Voit käyttää IP-suodatinta estääksesi tiettyjä laitteita käyttämästä Internetiä.

**Pois käytöstä:** Kaikki yhdistetyt laitteet voivat käyttää Internetiä.

**Sallittujen laitteiden lista:** Vain laitteet, joiden IP-osoite on lisätty tähän listaan, voivat käyttää Internetiä.

**Musta lista:** Laitteet, joiden IP-osoite on lisätty tähän luetteloon, eivät voi käyttää Internetiä.

### **5.6.4 MAC-suodatin**

Oletuksena Cat7-reitittimeesi yhdistetyt laitteet voivat käyttää Internetiä. Voit käyttää MAC-suodatinta estääksesi tiettyjä laitteita käyttämästä Internetiä.

**Pois käytöstä:** Kaikki yhdistetyt laitteet voivat käyttää Internetiä.

**Sallittujen laitteiden lista:** Vain laitteet, joiden MAC-osoite on lisätty tähän listaan, voivat käyttää Internetiä.

**Musta lista:** Laitteet, joiden MAC-osoite on lisätty tähän luetteloon, eivät voi käyttää Internetiä.

### <span id="page-22-0"></span>**5.6.5 URL-suodatin**

Tämän toiminnon avulla järjestelmänvalvoja pystyy estämään tiettyjä laitteita avaamasta tiettyjä URL-osoitteita tiettyinä aikoina.

**Huomautus:** URL-osoitteen estäminen ei välttämättä estä siihen liittyvää sovellusta. Esimerkiksi www.facebook.com-osoitteen lisääminen ei välttämättä estä laitetta käyttämästä Facebook-sovellusta.

### **5.6.6 DDNS**

Dynamic Domain Name Service (DDNS) on järjestelmä, jolla kartoitetaan dynaaminen IP-osoite kiinteässä DNS:ssä. Kun DDNS on käytössä, reititin yhdistää dynaamisen WAN IP:n kiinteään toimialuenimeen. Sitten reitittimen palveluita voidaan käyttää kiinteän toimialuenimen kautta milloin tahansa ja missä tahansa ilman reitittimen WAN IP:n seurantaa.

### **5.6.7 DMZ**

Jos ulkoiset käyttäjät eivät pysty käyttämään tiettyjä LANin tarjoamia verkkopalveluita, voit ottaa DMZ:n käyttöön ja määrittää uuden isäntä-IPosoitteen. Napsauta ottaaksesi sen käyttöön. Syötä sopiva isäntä-IP-osoite ja napsauta sitten **Käytä**.

### **5.6.8 UPnP**

Universal Plug and Play (UPnP) on verkkoprotokollien sarja, jonka avulla laitteet voidaan yhdistää Cat7-reitittimeen ja ne löytävät toisensa ja muodostavat toimivia verkkopalveluita tiedon jakamiseen, viestintään ja viihteeseen. Voit ottaa UPnP:n käyttöön tai poistaa sen käytöstä. Tämä toiminto on oletuksena pois päältä.

### **5.6.9 Portinsiirto**

Portinsiirto mahdollistaa ulkoisten tietokoneiden pääsyn WWW-, FTP- tai muihin LAN-yhteyden tarjoamiin palveluihin.

### **5.7 QoS**

Quality of Server (QoS) on edistyksellinen toiminto, joka priorisoi verkkoliikenteen sovelluksille, verkkopelaamiseen, Ethernet-LAN-porteille tai tiettyihin MACosoitteisiin minimoidakseen kaistan ruuhkaisuuden vaikutuksen. Ota QoS käyttöön, määritä lähetys- ja latausrajoitukset ja napsauta **Käytä**.

# <span id="page-23-0"></span>**6. Järjestelmä**

### **6.1 Laitetiedot**

Voit tarkastaa täällä laitetietoja, mukaan lukien IMEI-ohjelmistoversion ja MACosoitteen.

### **6.2 Uudelleenkäynnistys ja nollaus**

Napsauta **Käynnistä uudelleen** käynnistääksesi laitteen uudelleen. Napsauta **Nollaa** palauttaaksesi tehdasasetukset.

Voit myös käyttää Cat7-reitittimessäsi olevaa nollauspainiketta.

### **6.3 Päivitys**

Verkossa tapahtuvat päivitykset:

Napsauta **Tarkasta päivitykset**. Cat7-reitittimesi tarkastaa, onko uusia päivityksiä saatavilla. Jos sellainen löytyy, voit napsauttaa **Lataa**. Kun tiedosto on ladattu onnistuneesti, voit napsauttaa **Päivitä**.

Huomautus: Älä sammuta reitittimen virtaa päivityksen aikana, sillä tämä saattaa vahingoittaa laitetta.

### **6.4 Laitehallinta**

### **6.4.1 Kirjautumiseen käytettävä salasana**

Syötä nykyinen salasanasi ja vahvista uusi salasana. Salasanasi tulee olla 4–16 merkkiä pitkä.

### **6.4.2 Järjestelmäasetukset**

Täällä voit määrittää kielen ja oikean aikavyöhykkeen. Huomaa, että aika säädetään automaattisesti kesäaikaan.

### **6.4.3 NTP-palvelin**

Network Time Protocol (NTP) on verkkoprotokolla, jolla tietokonejärjestelmät synkronoivat kelloja pakettikytkennällä toimivissa tietoverkoissa. Voit määrittää, mitä NTP palvelimia käytetään

### <span id="page-24-0"></span>**6.4.4 Varmuuskopiointi ja palautus**

#### **Konfiguraation tallentaminen:**

Napsauta **Varmuuskopioi** tehdäksesi varmuuskopion nykyisestä laitteen konfiguraatiosta. Tämä tallennetaan sekä Windowsissa että MAC OS:ssä "Lataukset"-kansioosi.

#### **Konfiguraation palauttaminen:**

- 1) Napsauta **Selaa** valitaksesi tiedoston.
- 2) Napsauta **Palauta**.

### **6.4.5 TR069**

TR-069 (Tekninen raportti 069) on tekninen spesifikaatio, joka määrittää sovellustason protokollan käyttäjien päätelaitteiden etähallintaan. Napsauta ottaaksesi tiedotuksen käyttöön, syötä tiedotuksen aikaväli, ACS-URL, ACSkäyttäjänimi ja ACS-salasana. Napsauta **Käytä**, kun valmis.

# **7. Takuu**

Laitteen takuu kattaa viat, jotka ilmenevät normaalissa käytössä  $k$ ahdenkymmenenneljän (24) kuukauden<sup>1</sup> takuuaikana alkaen alkuperäisen ostotositteen päivämäärästä.

Laitteen mukana myytyjen varusteiden takuu kattaa viat, jotka ilmenevät kahdentoista (12) ensimmäisen kuukauden<sup>(1)</sup> aikana alkaen alkuperäisen ostotositteen päivämäärästä.

Jos laitteen vika estää sen normaalin käytön, asiakkaan on heti ilmoitettava myyjälle ja esitettävä laite yhdessä ostotodistuksen kanssa.

Jos vika vahvistetaan, laite tai sen osa harkinnan mukaan vaihdetaan tai korjataan. Korjatulle laitteelle ja lisävarusteille myönnetään yhden (1) kuukauden takuu saman vian varalta. Korjaus tai vaihto voidaan toteuttaa käyttämällä korjattuja osia, jotka toimivat uudenveroisesti.

Tämä takuu kattaa osien ja työn hinnan, mutta ei muita kustannuksia.

Tätä takuuta ei sovelleta laitteeseen ja/tai lisävarusteisiin, jos vian syy on (rajoituksetta) jokin seuraavista:

 $\overline{p}$  Takuun voimassaoloaika voi vaihdella maittain.

- <span id="page-25-0"></span>- Käyttö- tai asennusohjeiden noudattamatta jättäminen tai laitteen maantieteellisellä käyttöalueella sovellettavien teknisten standardien tai turvallisuusstandardien noudattamatta jättäminen;
- Kytkeminen johonkin muuhun laitteeseen, jota TCL Communication Ltd. ei ole toimittanut tai jota se ei suosittele.
- Sellaisten henkilöiden tekemät muutokset tai korjaukset, joita TCL Mobile Ltd., sen tytäryhtiöt tai myyjä eivät ole valtuuttaneet.
- Sellaisten henkilöiden ohjelmistoon tai laitteistoon tekemät muutokset, säädöt tai muunnokset, joita TCL Mobile Ltd. ei ole valtuuttanut.
- Esimerkiksi ankarat sääolot, ukonilma, tulipalo, kosteus, nesteiden tai ruokien imeytyminen, kemialliset tuotteet, tiedostojen lataaminen, kaatuminen, suuri jännite, korroosio tai hapettuminen.

Laitetta ei korjata, jos tarrat tai sarjanumerot (IMEI) on poistettu tai niitä on muutettu.

Tämän painetun rajoitetun takuun tai maan tai lainkäyttöalueen pakollisten takuiden lisäksi ei ole olemassa muita kirjallisia, suullisia tai epäsuoria nimenomaisia takuita.

Lain sallimassa määrin TCL Communication Ltd. tai mikään sen tytäryhtiöistä ei ole missään tapauksessa vastuussa mistään epäsuorista, satunnaisista tai välillisistä vahingoista, mukaan lukien rajoituksetta kaupalliset tai taloudelliset menetykset, tietojen menetykset tai imagon menetykset.

Jotkin valtiot eivät salli epäsuorien, satunnaisten tai välillisten vahinkojen vahingonkorvausvastuun poissulkemista tai rajoittamista tai oletetun takuun voimassaoloajan rajoittamista, joten edellä mainitut rajoitukset tai poissulkemiset eivät ehkä koske kaikkia asiakkaita.

# **8. K&V**

#### **Kuinka pääsen aloitussivulle?**

- 1) Avaa verkkoselain.
- 2) Kirjoita osoitekenttään <http://192.168.1.1>.
- 3) Kun Cat7-reitittimen käynnistyssivu näkyy, syötä laitteen pohjassa olevassa merkinnässä näkyvä sisäänkirjautumissalasana.
- 4) Napsauta **Kirjaudu sisään**.

#### **Mitä teen, jos en pysty kirjautumaan sisään verkkohallintasivulle?**

- 1) Varmista, että laitteen virran merkkivalo on päällä (jatkuvasti palava sininen). Jos ei, käynnistä laite.
- 2) Tarkasta, että loppukäyttäjän laitteen ja Cat7-reitittimen välinen yhteys toimii oikein.

-Jos loppukäyttäjä on yhdistetty Cat7-reitittimeen Wi-Fin kautta, siirry Wi-Fi-yhteyssivulle tarkastaaksesi yhteyden tilan.

-Jos loppukäyttäjän laite on yhdistetty Cat7-reitittimeen verkkokaapelilla, tarkasta, onko LAN-/WAN-merkkivalo päällä (jatkuvasti palava sininen).

3) Varmista, että 192.168.1.1 on kirjoitettu verkkoselaimeen oikein.

#### **Mitä teen, jos en pääse internetiin?**

1) Varmista, että SIM-korttisi on 4G-, 3G- tai 2G-mikro-SIM-kortti.

- Jos mikro-SIM-korttia ei tunnisteta, sammuta Cat7-reitittimesi, asenna mikro-SIM-kortti uudelleen ja yritä uudelleen.

-Jos laite pyytää PIN-koodia, syötä PIN-koodi ja yritä uudelleen.

-Jos verkkoyhteyksiä ei ole käytettävissä, siirrä laite paikkaan, jossa on parempi kuuluvuus (yritä sijoittaa se lähelle ikkunaa) ja yritä uudelleen.

- 2) Varmista, että 192.168.1.1 on kirjoitettu verkkoselaimeen oikein ja paina **Enter**-näppäintä.
- 3) Käynnistä Cat7-reititin uudelleen ja yritä uudelleen.
- 4) Jos MAC-osoitteiden suodatus on käytössä, varmista, että laitteesi MACosoite on hyväksyttyjen listalla.
- 5) Jos lapsilukko on käytössä, varmista, että laitteesi nimi ja MAC-osoite eivät ole lapsilukossa.

#### **Mitä teen, jos laitteen toiminnassa esiintyy ongelmia?**

- 1) Käynnistä laite uudelleen.
- 2) Palauta laitteen tehdasasetukset.
- 3) Ota yhteyttä palveluntarjoajaan.

#### **Mitä teen, jos unohdan Wi-Fi-salasanan?**

- 1) Kirjaudu verkkomäärityssivulle (oletuksena 192.168.1.1). Siirry kohtaan Asetukset > Wi-Fi > Perusasetukset. Napsauta **Näytä salasana** saadaksesi selville nykyisen Wi-Fi-salasanan.
- 2) Palauta laitteen tehdasasetukset. Käytä paperiliitintä tai tylppää neulaa ja paina nollauspainiketta varovasti 3 sekunnin ajan. Wi-Fi-salasana palautuu

oletussalasanaksi, joka löytyy laitteen pohjassa olevasta tarrasta. Nollauksen aikana kaikki merkkivalot syttyvät, sammuvat ja lopulta syttyvät uudelleen, kun nollaus on suoritettu.

#### **Mitä käyttöjärjestelmiä laite tukee?**

Laite tukee seuraavia käyttöjärjestelmiä:

- 1) Windows 7/8/10.
- 2) Mac OS X (10.6.X–10.13.X)
- 3) Linux.

#### **Kuinka voin muodostaa yhteyden Cat7-reitittimeen Wi-Fin kautta?**

Avaa langattomien verkkoyhteyksien lista.

Noudata näitä vaiheita valitaksesi laitteen SSID:n:

Windows-laitteissa:

- 1) Napsauta oikealla hiiren painikkeella **Langaton verkkoyhteys** tehtäväpalkissa.
- 2) Valitse Cat7-reitittimesi verkkonimi (SSID), napsauta **Yhdistä** ja kirjoita Wi-Fi-salasana.

Mac-laitteissa:

- 1) Napsauta AirPort-kuvaketta.
- 2) Valitse Cat7-reitittimesi verkkonimi (SSID) pudotusvalikosta ja kirjoita Wi-Fi-salasana.

#### **Mitä teen, jos näen SSID:n, mutta en onnistunut muodostamaan yhteyttä?**

Varmista, että olet syöttänyt oikean Wi-Fi-salasanan.

#### **Mitä teen, jos verkkoyhteyttä kuvaava merkkivalo palaa jatkuvasti punaisena?**

Kun laitteessa ei ole mikro-SIM-korttia tai yhteyttä tai laitetta ei ole rekisteröity verkkoon, verkkoyhteyden merkkivalo Cat7-reitittimessä palaa jatkuvasti punaisena.

- 1) Jos käytössä on mikro-SIM-kortti:
	- Varmista, että mikro-SIM-kortti on toimiva ja asennettu laitteeseen oikein.

- Siirrä Cat7-reititin paikkaan, jossa on parempi kuuluvuus (yritä sijoittaa se ikkunan lähelle).

2) Jos käytössä on Ethernet-yhteys, tarkasta, toimiiko verkko oikein.

#### **Mitä teen, jos useassa verkon IP-osoitteessa on ristiriita?**

IP-osoitteiden ristiriita voit tapahtua, kun tietokone käyttää monenlaisia internetyhteyksiä. Tietokone voi olla esimerkiksi yhteydessä Cat7-reitittimeen Ethernet-kaapelilla ja toiseen verkkoon Wi-Fin kautta. Jos IP-osoitteet ovat samat, et välttämättä pysty kirjautumaan sisään Cat7-reitittimen aloitussivulle IP-osoitteiden ristiriidan takia.

#### **Miksi SSID ei näy langattomien verkkojen luettelossa?**

Noudata alla olevia vaiheita varmistaaksesi, että laite on asennettu oikein:

- 1) Katso laitteesta, onko Wi-Fi-merkkivalo päällä vai pois päältä.
- 2) Päivitä verkkoyhteysluettelo tietokoneellasi.

Windows-laitteissa:

- 1) Napsauta Päivitä verkkoyhteydet -kuvaketta Langattomat verkkoyhteydet -näkymän oikeassa yläkulmassa.
- 2) Napsauta oikealla hiiren painikkeella **Langaton verkkoyhteys**.
- 3) Napsauta **Avaa verkko- ja jakamiskeskus**.
- 4) Valitse **Langattoman verkon hallinta**.
- 5) Napsauta langatonta verkkoa, joka ei ole käytössä, ja poista se verkkoyhteysluettelosta.
- 6) Napsauta **OK** ja käynnistä tietokoneesi uudelleen.

Mac-laitteissa: Yritä tietokoneesi uudelleen käynnistämistä.

#### **Mitä teen, jos Cat7-reitittimen konfigurointisivulla lukee "Ei SIM-korttia" tai "SIM-kortti ei kelpaa"?**

Mahdollisia syitä tälle ovat esimerkiksi se, että laitteeseen ei ole asennettu mikro-SIM-korttia, se on asennettu väärin tai mikro-SIM-kortti on pois käytöstä. Kokeile irrottaa mikro-SIM-kortti ja asentaa se takaisin paikalleen. Varo koskemasta kontaktipinnejä.

#### **Mitä teen, jos Cat7-reitittimeen yhdistetyssä laitteessa lukee "PIN-lukittu tai "PUK-lukittu"?**

Tämä tarkoittaa, että mikro-SIM-kortti on lukittu.

Kirjaudu sisään aloitussivulle (katso "Kuinka pääsen aloitussivulle?") ja syötä PINtai PUK-koodisi. Saat PUK-koodin ottamalla yhteyttä Internet-palveluntarjoajaasi.

**Huomautus:** Jos väärä PIN-koodi syötetään 3 kertaa, sinun tulee syöttää PUKkoodi. Jos väärä PUK-koodi syötetään 10 kertaa, mikro-SIM-kortti estetään pysyvästi.

#### **Miten muodostan yhteyden 4G-verkkoon?**

- 1) Kirjaudu sisään aloitussivulle (katso "Kuinka pääsen aloitussivulle?").
- 2) Siirry kohtaan **Asetukset** > **Mobiilidata** > **Verkon asetukset**.
- 3) Valitse **Vain 4G**.

#### **Miten katkaisen 2G-, 3G- tai 4G-verkkoyhteyden?**

- 1) Kirjaudu sisään aloitussivulle (katso "Kuinka pääsen aloitussivulle?").
- 2) Siirry kohtaan **Käynnistys** > **Mobiilidata**.
- 3) Napsauta **Katkaise yhteys**.

#### **Miten asetan uuden PIN-koodin mikro-SIM-kortilleni?**

- 1) Kirjaudu sisään aloitussivulle (katso "Kuinka pääsen aloitussivulle?").
- 2) Siirry kohtaan **Asetukset** > **Suojaus** > **PIN-koodin hallinta**.
- 3) Ota PIN-koodi käyttöön.
- 4) Syötä uusi PIN-koodi.
- 5) Napsauta **Käytä**.

#### **Kuinka löydän lisää tietoa Wi-Fi-yhteyden määrittämisestä?**

- 1) Kirjaudu sisään aloitussivulle (katso "Kuinka pääsen aloitussivulle?").
- 2) Siirry kohtaan **Asetukset** > **Wi-Fi**.

#### **Kuinka voin tarkastaa käyttötietoja?**

- 1) Kirjaudu sisään aloitussivulle (katso "Kuinka pääsen aloitussivulle?").
- 2) Siirry kohtaan **Tilastot** > **Mobiilidata**.

#### **Kuinka voin hakea verkkoa manuaalisesti?**

- 1) Kirjaudu sisään aloitussivulle (katso "Kuinka pääsen aloitussivulle?").
- 2) Siirry kohtaan **Asetukset** > **Mobiilidata** > **Verkkoyhteys**.
- 3) Valitse verkkoyhteyden tilaksi **Manuaalinen**.
- 4) Napsauta **Käytä**.

#### **Kuinka voin tarkastaa laitteeni mallinumeron ja laiteohjelmiston version?**

- 1) Kirjaudu sisään aloitussivulle (katso "Kuinka pääsen aloitussivulle?").
- 2) Siirry kohtaan **Järjestelmä** > **Laitetiedot**.

#### **Kuinka voin määrittää verkkoyhteyden muodostamaan yhteyden internetiin automaattisesti?**

- 1) Kirjaudu sisään aloitussivulle (katso "Kuinka pääsen aloitussivulle?").
- 2) Siirry kohtaan **Asetukset** > **Mobiilidata** > **Verkkoyhteys**.
- 3) Valitse **Autom.**.
- 4) Napsauta **Käytä**.

#### **Kuinka voin muuttaa SSID:tä ja Wi-Fi-salasanaa?**

- 1) Kirjaudu sisään aloitussivulle (katso "Kuinka pääsen aloitussivulle?").
- 2) Siirry kohtaan **Asetukset** > **Wi-Fi** > **Perusasetukset**.

#### **Kuinka voin muuttaa sisäänkirjautumisen salasanan?**

- 1) Kirjaudu sisään aloitussivulle (katso "Kuinka pääsen aloitussivulle?").
- 2) Siirry kohtaan **Järjestelmä** > **Laitehallinta** > **Salasana**.